The Washington, DC **Immunization Facility Compliance Report User Manual** 

A guide to using the Washington DC Immunization Facility Compliance Report (revised 02/23/2007)

# Section 1: Starting a Facility Compliance Report

 To access the Immunization Web Facility Compliance Listing, make sure you are connected to the internet, then open your web browser and go to D.C. Immunization Program's home page at

https://immunization.dcgov.org/irswebapp/home.jsp (make sure that there is an *s* at the end of *https*).

Your web browser should now look like this:

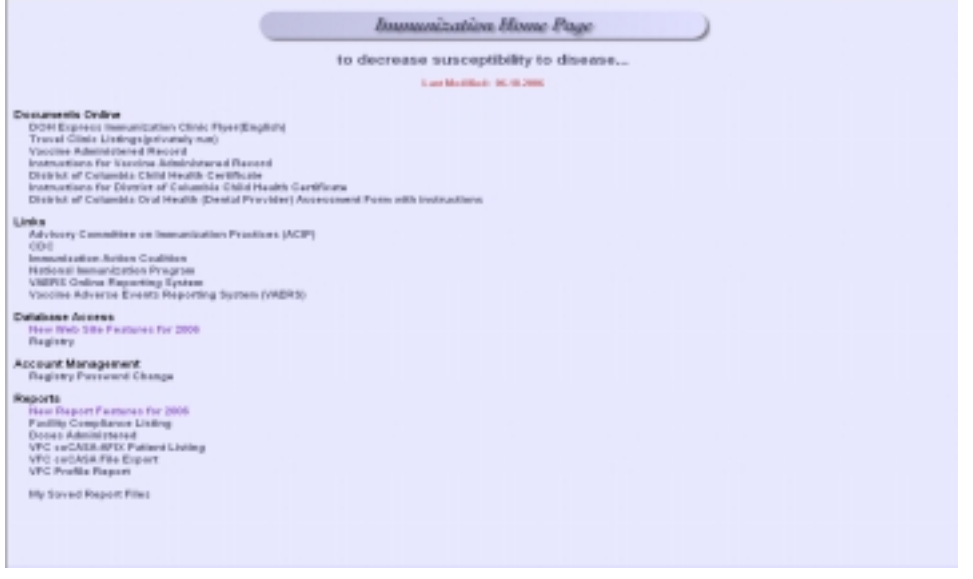

*Immunization Homepage* 

 Under "Reports," click on the words "Facility Compliance Listing". This will take you to a new window that will allow you to log into the facility compliance listing. Each user should have been given a unique *User Name*, *Password*, and *Context* which you will need to type into the appropriate box. (Note: The password is case sensitive, so the password must be typed with the correct lower case and capitalization.) Once you have entered all of the information, then click on the "Login" button. This will log you into the facility compliance listing and take you to the facility type page to select the appropriate report for immunization compliance.

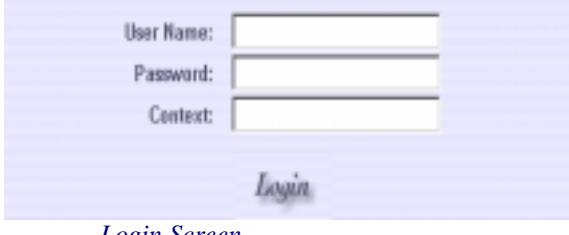

 *Login Screen*

## Section 2: Selecting a Facility Type

 The facility type page allows you to select the type of facility center for which you would like to run an immunization compliance report by placing a check in the appropriate facility type box. For certain facility types, such as Daycare, HeadStart, and School, you may choose if you would like the facility listings to be grouped together by area (SE, NW, etc.), type (private, public, etc.), or ward. One you have checked the facility type and the grouping method (if applicable), click on the "Next" button at the bottom of the screen. This will take you to the facility name page.

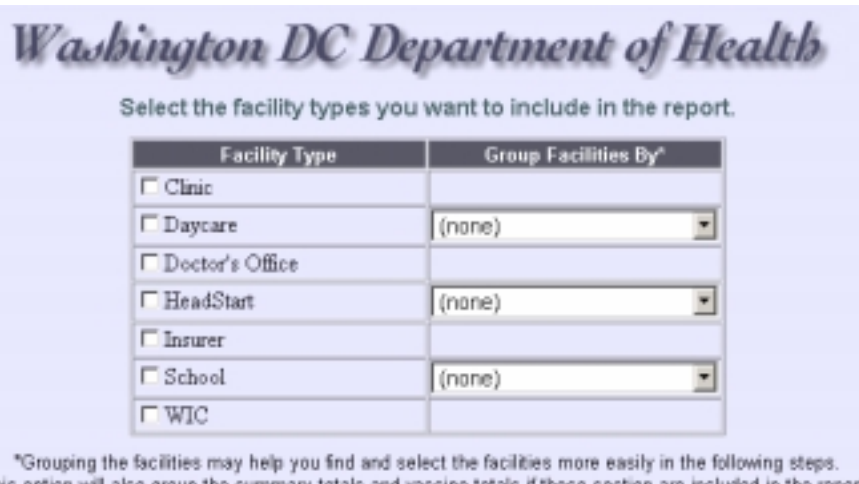

This option will also group the summary totals and vaccine totals if those section are included in the report.

Logout

Next

*Facility Type Screen* 

# Section 3: Selecting a Facility Name

 The facility name page allows you to select the name of the facility for which you would like an immunization compliance report by placing a check in the box(es) next to the appropriate facility name(s). One you have checked the facility name(s), click on the "Next" button at the bottom of the screen. This will take you to the vaccines page. (Note: if you have selected to run a report on a school, then the next step will be to select the grades from that school that you would like to have included in the report. After that you will be taken to the vaccines page.)

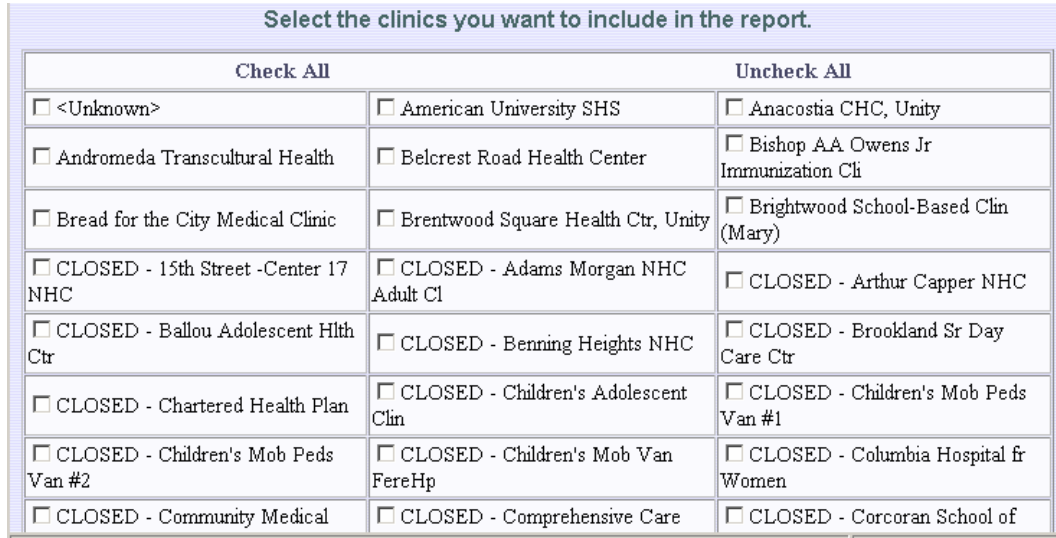

*Facility Name Screen* 

## Section 4: Selecting Vaccines

 The vaccine page allows you to select the type of vaccines that you would like to have included in your report. You can choose to have the report assess either for all recommended immunizations or only for DC REQUIRED doses. If you would like to limit the report to only include DC required doses, then check the box labeled "Only include vaccine if dose is required". Once you have checked the appropriate boxes, click on the "Next" button at the bottom of the screen. This will take you to the birth date range page.

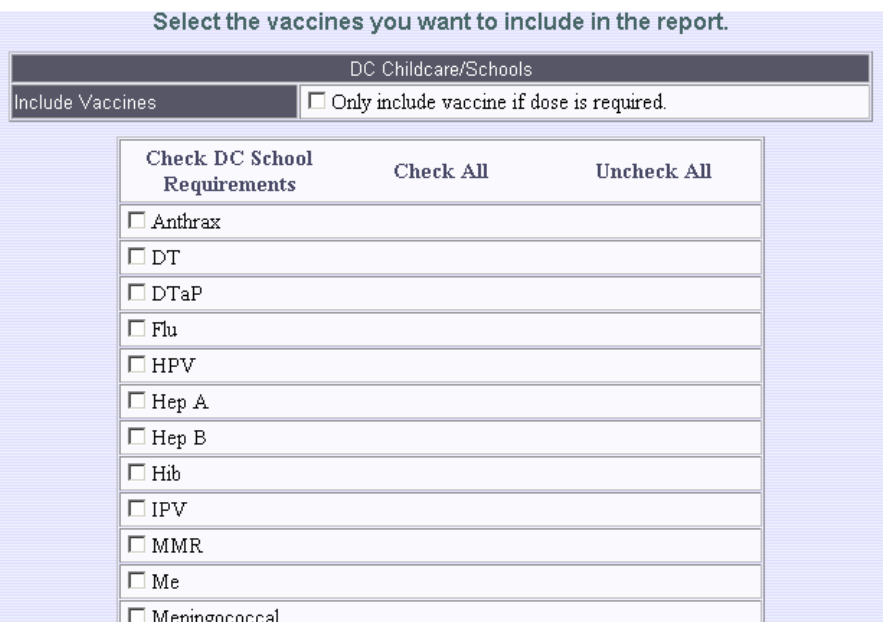

## Section 5: Birth Date Range

 The birth date range allows you to limit the report to assess only patients that were born between certain dates. To do this, enter the minimum birth date and the maximum birth date of patients to include in the report. If you would like to include all patients regardless of age then leave the fields blank. When you are finished, click on the "Next" button at the bottom of the screen. This will take you to the scheduled vaccines page.

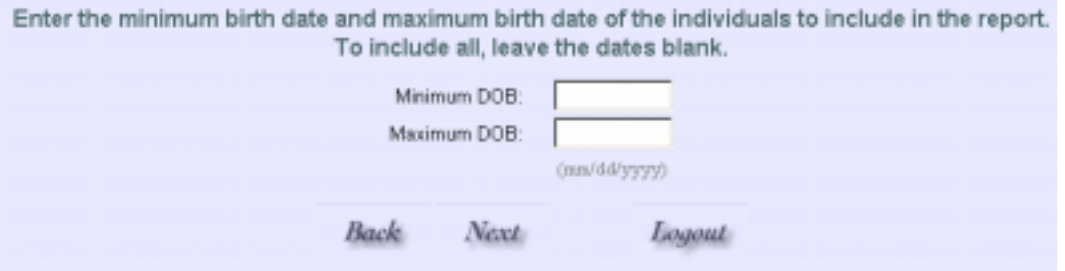

### Section 6: Scheduled Vaccines

 The scheduled vaccine page allows you to include projected future scheduled vaccinations in your report. To do so, click on the box labeled "Include Schedule". You may limit the future scheduled vaccinations to a particular time frame by entering the beginning and ending dates. For example, if you want to know how many clients will need shots next month, click on the "Include Schedule" box and fill in the begin and end dates for that month. (Note: the report automatically assumes that clients needing vaccinations will be given them today, and so projects when their *next doses* would be due). If you want to include all future vaccines then leave the date fields blank. Click on the "Next" button at the bottom of the screen. This will take you to the final screen page.

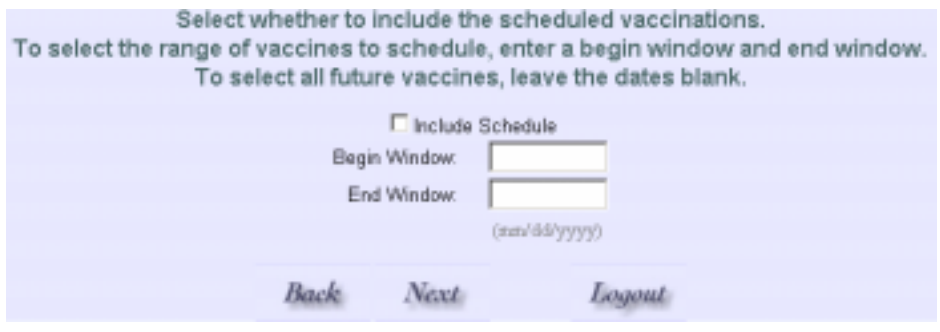

### Section 7: Final Screen

 The final screen of the facility compliance report provides a broad-range of options that allow you to customize your report.

#### **Output Type**

The output type determines whether the results will be given either as a web page or as an Excel spreadsheet for you to download and save on your computer.

#### **Report Section Options**

The report section options have four sections which you can choose to include in your report. The "Criteria" section includes the criteria that you have selected in customizing the report. The "Summary" section reports the overall compliance totals. The "Vaccines Totals" section breaks down the noncompliance by vaccine type. The "Detail" section provides a list of the patient names and additional information that you may choose to include (as listed below in "Detail Section Options").

#### **Summary Section Options**

The "Summary" section allows you to choose how the patient compliance summary list is grouped together in the report. (For example, if you run a compliance report on patients enrolled in a particular insurer and school, you may select whether to group the patients by the insurer or by the school.)

#### **Detail Section Options**

The Detail Section has four groups of options that you can choose to include in your report:

The "Sort Details" option allows you to sort patients by various patient information, such as birth date, grade, or last name.

The "Include" option allows you to select the following:

- **Overdue** Patient has exceeded the routinely recommended age or spacing from the last dose to receive a vaccine dose which is still needed. This corresponds to any time period past the "due window" while the patient still needs the vaccine dose based on age and previous immunization history.
- **Due** Patient has reached the routinely recommended age or spacing from to receive the next vaccine dose. This corresponds to the "bars" on the Routine ACIP/AAP Schedule. Each vaccine dose has a "window" of time from one month to several months that it is

acceptable to schedule a patient visit to receive the vaccine dose; during this "window" of opportunity the patient is "due" for the vaccine.

- **Also Consider** Patient has reached at least the earliest age or spacing from the last dose to validly receive a vaccine dose, or the patient is eligible to receive a routinely recommended vaccine if further medical screening indicates. Any routinely recommended vaccine for which the patient has reached the minimum age and/or minimum spacing from last dose is something for a physician/nurse to "also consider" giving to the patient during a visit for: (a) disease prevention, (b) to consolidate office visits, (c) to catch-up a patient who has fallen behind the routine schedule or is traveling, (d) for which patient or family history screening may indicate a reason for vaccination, etc.
- **Compliant** Patient is up-to-date with all immunizations.

The "Include Columns" option allows you to select additional patient information that you would like to include in the report, such as Clinic, Day Care, Doctor.

The "Group By" option allows you to choose how the individual patient listing is grouped together in the report.

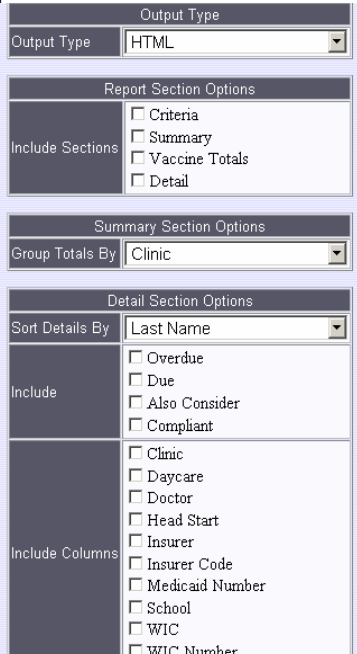

Once you have selected all of the appropriate boxes, click on the "RUN" button at the bottom of the screen. This will take you to the final screen page.

### Section 8: Exiting Facility Compliance

If you have chosen to have the report run as an HTML report (default option), then the results will appear on your screen as soon as the report is completed. If you chose to have the report run as an Excel spreadsheet, then after the report has completed you will see a box labeled "Saved Report Files" with a link to the current report ("Facility Report"). You can click on this link to save the file to your hard drive.

When you have finished running a compliance report and saving the reports if necessary, you can exit the compliance report by simply closing the Internet browser. This will log you out of the system.

**Thank you for your interest in our Washington DC Immunization Facility Compliance Report. We hope that you will enjoy using this system.**